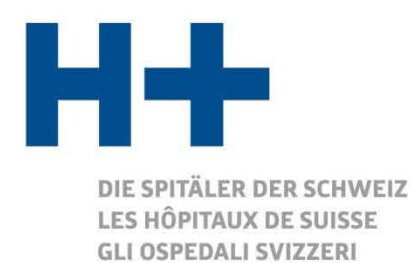

# **Istruzioni per l'uso della piattaforma online**

per la raccolta dei dati di costi e prestazioni per ITAR\_K®

Versione 8.0

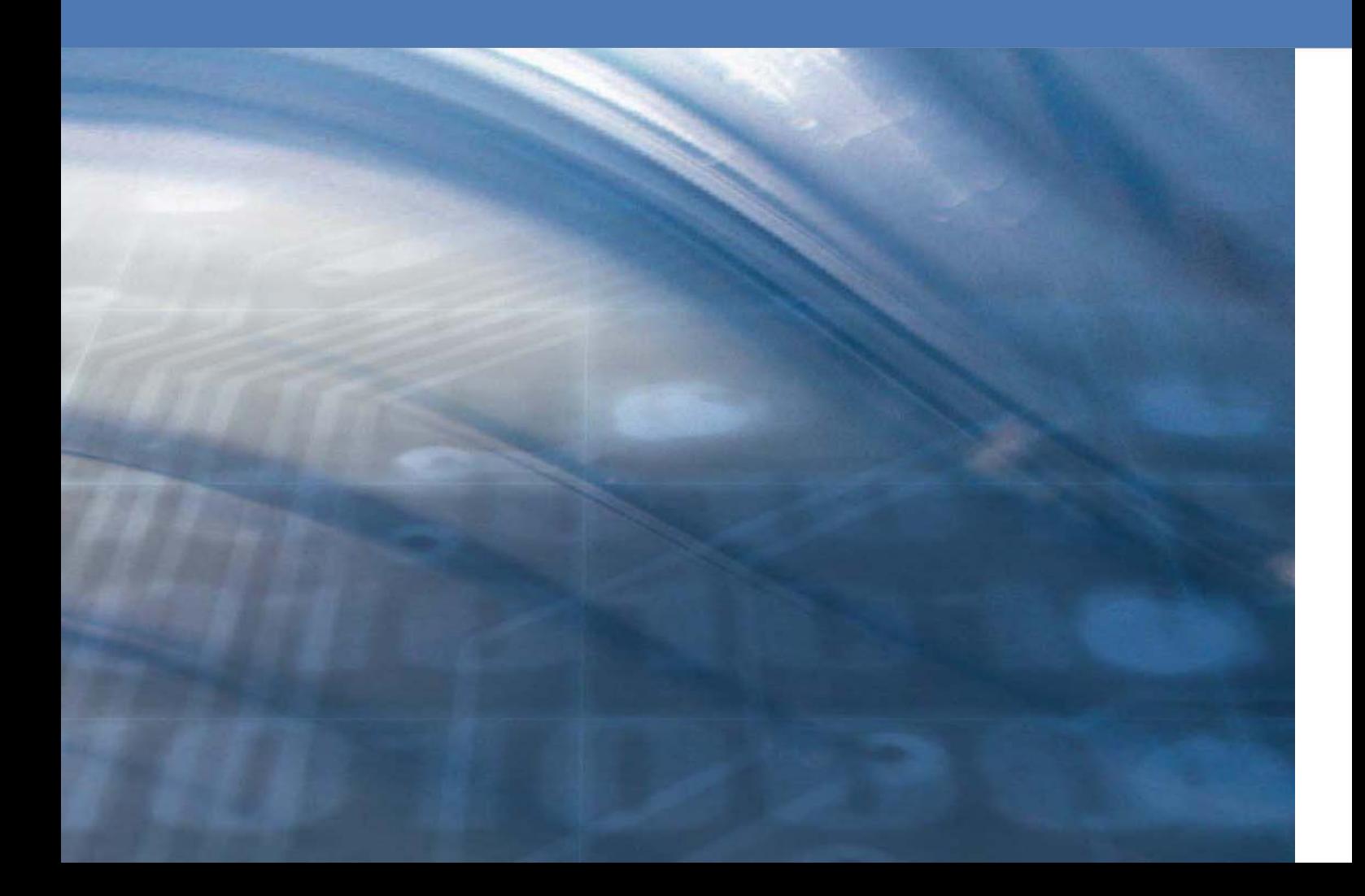

# **Indice**

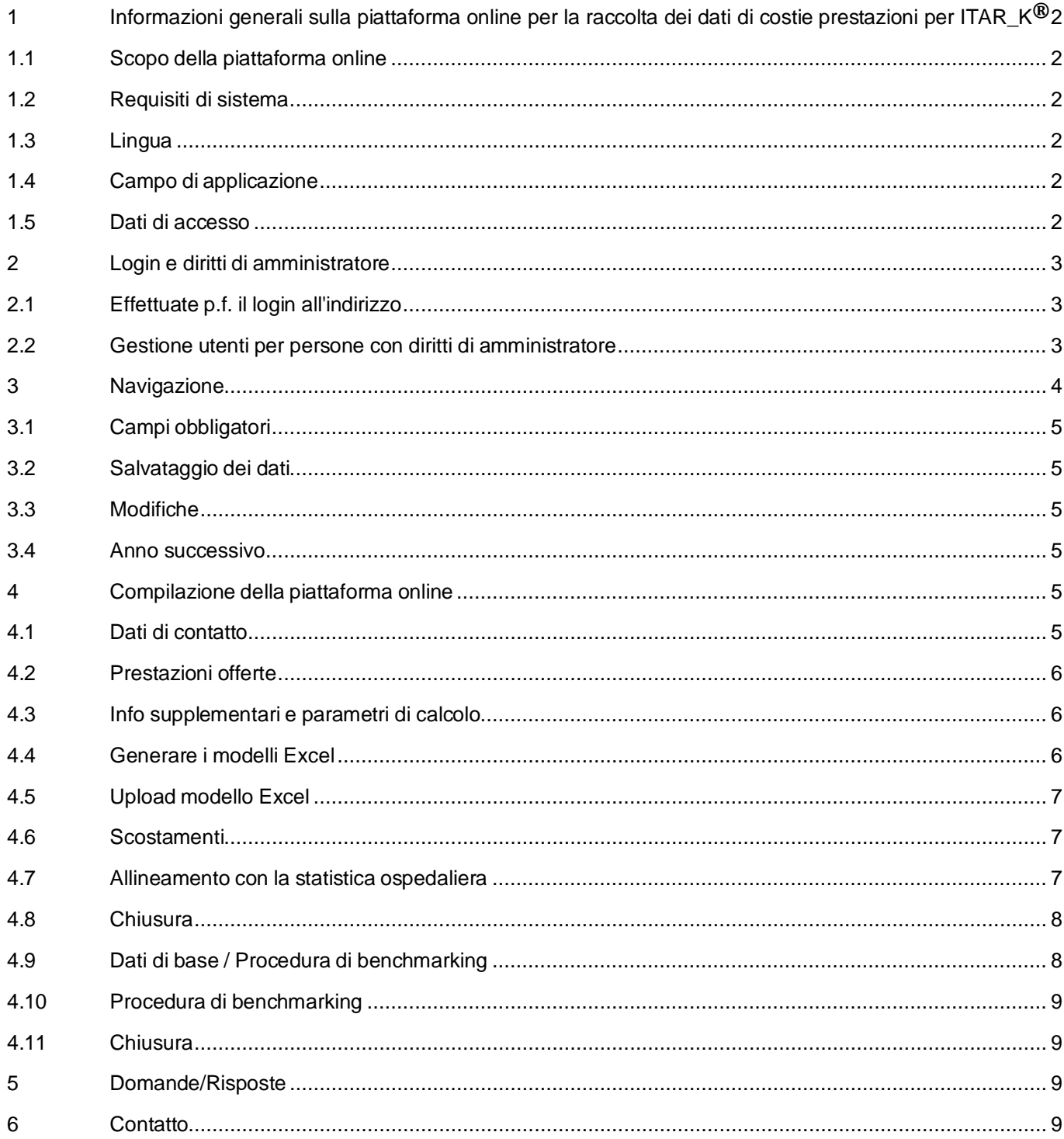

# <span id="page-2-0"></span>1 Informazioni generali sulla piattaforma online per la raccolta dei dati di costi e prestazioni per ITAR\_K**®**

## <span id="page-2-1"></span>1.1 Scopo della piattaforma online

Con la piattaforma online possiamo mantenere i vantaggi della registrazione mediante fogli Excel, come utilizzata, ed evitarne gli svantaggi, facendo ricorso a una moderna e pratica piattaforma installata sul web. Mediante la piattaforma siete voi a stabilire di quali moduli avete bisogno per ITAR\_K<sup>®</sup>, che poi potete esportare in formato Excel, in una forma molto semplificata e comprensibile. Potete interrompere in qualsiasi momento la registrazione dei dati e continuare poi in un secondo tempo, partendo da un punto qualsiasi, senza nessuna perdita di dati. Questo è possibile finché non chiudete definitivamente la registrazione dei dati di costi e prestazioni e non generate definitivamente ITAR\_K®.

## <span id="page-2-2"></span>1.2 Requisiti di sistema

La registrazione dei dati di costi e prestazioni per l'allestimento di ITAR\_K® si basa sul principio dei programmi di navigazione su internet e quindi non dipende dal sistema operativo. Non avete bisogno di installare nessun programma supplementare sul vostro computer (riduce il carico del computer e fa risparmiare memoria). Con i vostri dati di accesso, comunicativi dalla Direzione, potete registrare i dati ovunque.

## <span id="page-2-3"></span>1.3 Lingua

La piattaforma è disponibile in italiano, tedesco e francese. Quando effettuate il login per la prima volta, scegliete in alto a destra la lingua desiderata.

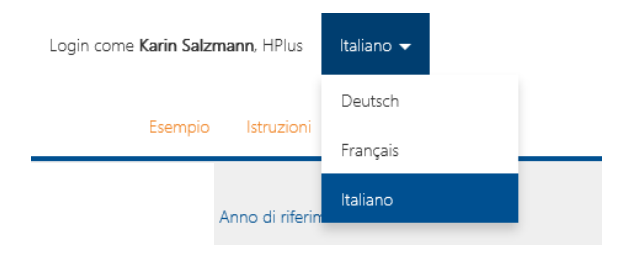

## <span id="page-2-4"></span>1.4 Campo di applicazione

La piattaforma può essere utilizzata da tutti gli ospedali e le cliniche attivi nei settori (stazionari e/o ambulatoriali) delle cure acute, della riabilitazione, della psichiatria, dei pazienti lungodegenti e dei pazienti di cure palliative.

## <span id="page-2-5"></span>1.5 Dati di accesso

La registrazione dei dati di costi e prestazioni per ITAR K<sup>®</sup> avviene tramite [www.itark.ch.](http://www.itark.ch/)

### <span id="page-3-0"></span>2 Login e diritti di amministratore

## <span id="page-3-1"></span>2.1 Effettuate p.f. il login all'indirizzo

[www.itark.ch](http://www.itark.ch/) con gli appositi dati di accesso. Quando effettuate il login per la prima volta vi si chiede di modificare la password. La password deve contenere almeno 6 caratteri, di cui almeno un numero, e sia lettere maiuscole che minuscole. Se avete dimenticato la password, potete generarne una nuova con il pulsante «Hai dimenticato la password». A tal fine ricevete per e-mail un link con le relative istruzioni.

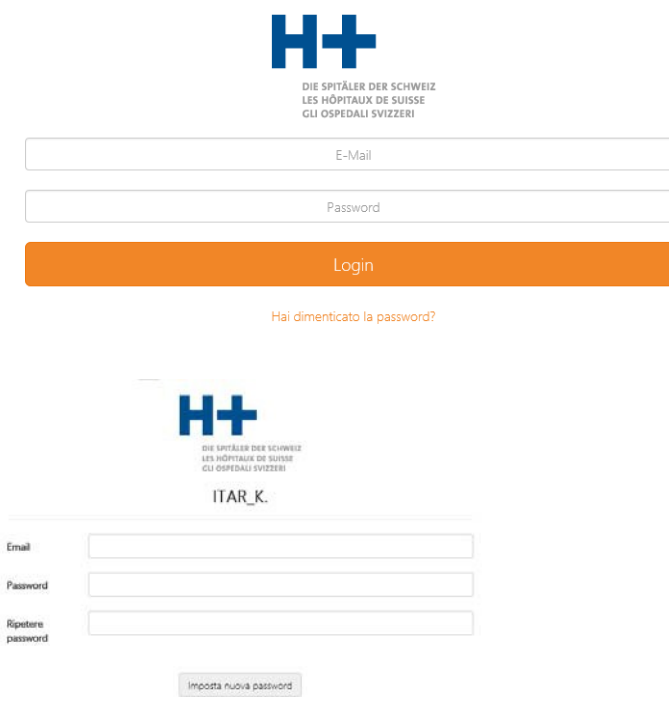

Se avete perso i dati di login, siete pregati di comunicarlo

- alla Direzione del vostro ospedale/clinica, se non disponete dei diritti di amministratore della piattaforma online per il vostro ospedale/clinica.
- a H+ Gli Ospedali svizzeri, Lorrainestrasse 4 A, 3013 Berna, Tel. 031 335 11 11, e-mail [itark@hplus.ch](mailto:itark@hplus.ch) se avete i diritti di amministratore della piattaforma online per il vostro ospedale/clinica.

In un istituto possono esserci più persone che registrano simultaneamente i dati di costi e prestazioni per ITAR\_K®. H+ assegna un login di amministratore a ogni gruppo ospedaliero. Successivamente l'amministratore ha la possibilità di creare internamente altri utenti.

## <span id="page-3-2"></span>2.2 Gestione utenti per persone con diritti di amministratore

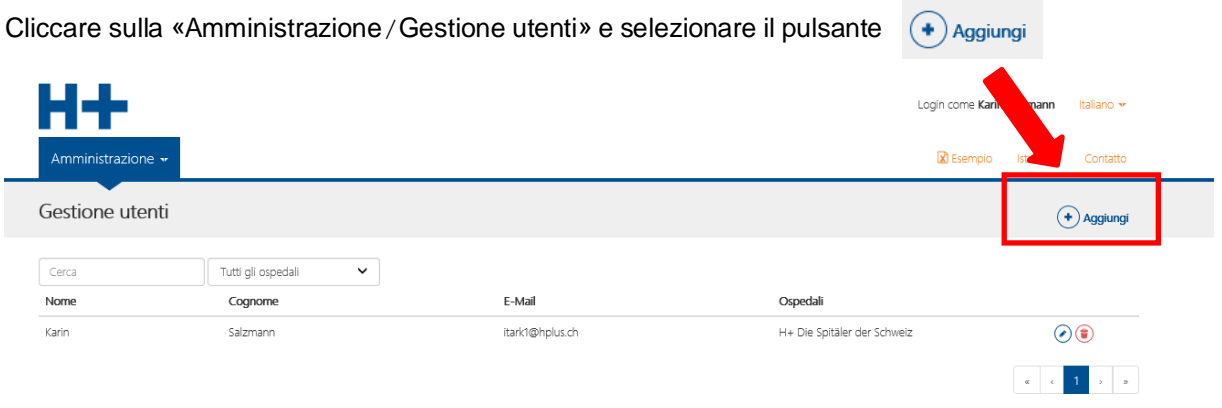

Registrate tutti i dati necessari e salvateli. Per modificare i dati degli utenti usate il pulsante (C) per cancellare un utente, invece il pulsante  $\left(\begin{matrix} \bullet \\ \bullet \end{matrix}\right)$ 

La Direzione è responsabile dei login degli utenti. La stessa è responsabile della gestione dei dati degli utenti (registrazione/cancellazione). Successivamente gli utenti possono effettuare il login autonomamente, in modo che al trattamento dei dati di costi e prestazioni per l'allestimento di ITAR\_K possano lavorare simultaneamente più collaboratori. Le informazioni di contatto immesse restano registrate nella banca dati.

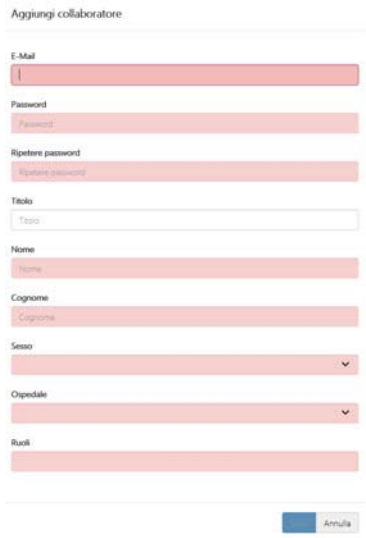

## <span id="page-4-0"></span>3 Navigazione

Dopo il login arrivate al quadro generale dei dati di base. Inoltre in alto a destra nella navigazione avete la possibilità di vedere una versione modello di ITAR\_ $K^{\circledast}$  e di scaricare le istruzioni e le domande/risposte concernenti la piattaforma. Aprendo poi la finestra dei dati di base, appare una barra di navigazione orizzontale con tutti i capitoli da registrare.

La barra di navigazione e la maschera di immissione corrispondente hanno la struttura seguente:

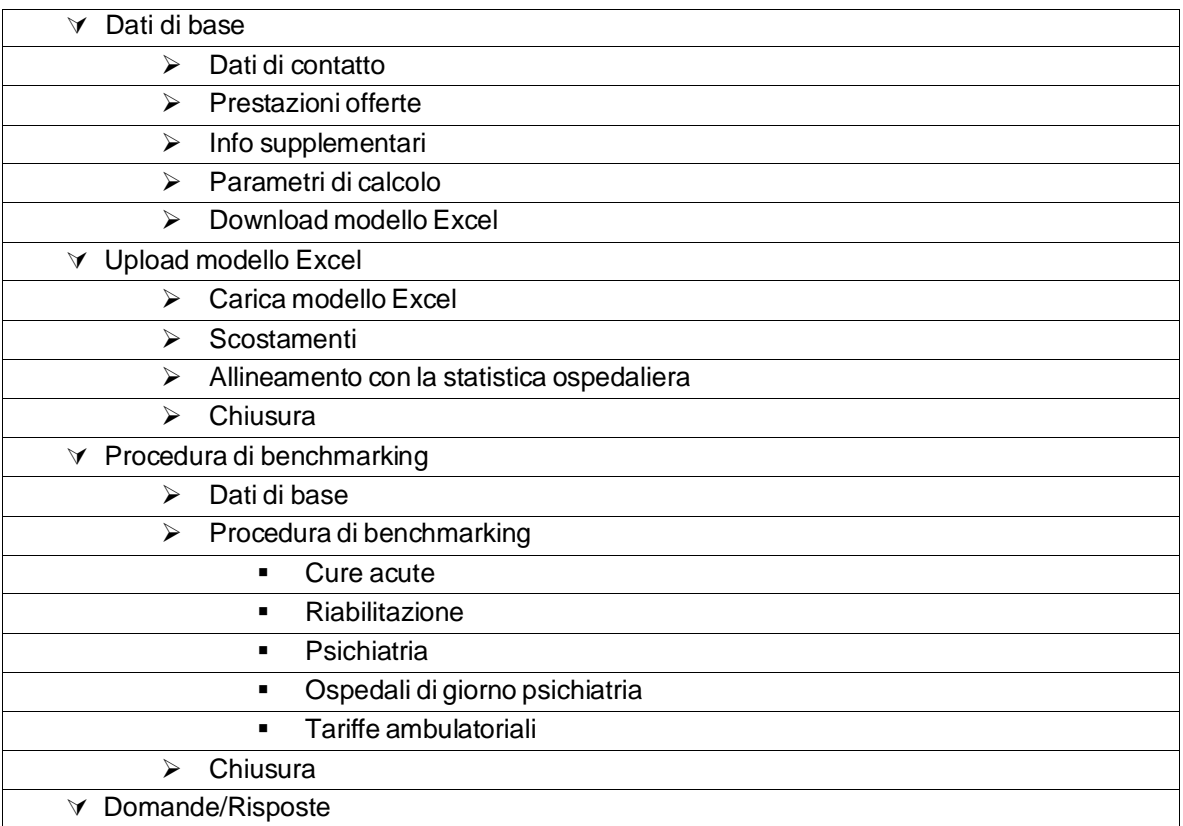

## <span id="page-5-0"></span>3.1 Campi obbligatori

La struttura della piattaforma comprende campi obbligatori e campi facoltativi. I campi obbligatori devono essere compilati per arrivare alla maschera di immissione successiva o generare ITAR\_K®. I campi obbligatori che non sono stati compilati vengono evidenziati graficamente e con un messaggio. La completezza del punto di navigazione viene segnalata graficamente:

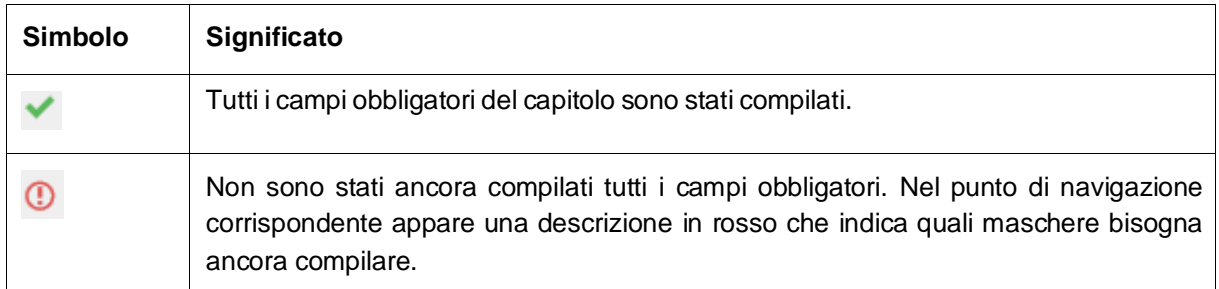

I campi facoltativi, che non concernono il vostro ospedale/clinica, possono essere lasciati vuoti. Se cliccate sui singoli punti di navigazione, venite guidati automaticamente attraverso le singole maschere di immissione della piattaforma online.

## <span id="page-5-1"></span>3.2 Salvataggio dei dati

I dati vengono salvati automaticamente a ritmo continuo. Potete vedere se il punto di navigazione è completo guardando il pulsante «Completato». Simultaneamente, cliccando sul pulsante corrispondente, arrivate al capitolo successivo. Inoltre, se all'interno di un capitolo navigate fino al punto successivo, i dati vengono salvati automaticamente, a condizione che siano completi. Dopo un salvataggio si può interrompere il lavoro in qualsiasi momento. Per evitare manomissioni, se si lascia la postazione di lavoro è consigliabile effettuare sempre il logout dal portale. A tal fine spostate il cursore in alto a destra sul testo gin come Karin Salzmann, HPlus «Login come» e cliccate sul pulsante «Logout» Italian

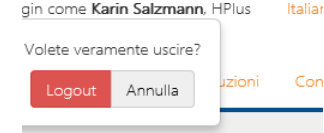

## <span id="page-5-2"></span>3.3 Modifiche

Potete modificare il modello Excel tutte le volte che volete e caricarlo di nuovo, a condizione che non abbiate ancora chiuso definitivamente la registrazione.

## <span id="page-5-3"></span>3.4 Anno successivo

Con la versione 14.0 è possibile riprendere automaticamente i valori dell'anno precedente, senza bisogno di immettere ogni anno sempre gli stessi dati. In ogni caso, è ancora possibile modificare i dati. Questo vale anche per i dati di base.

## <span id="page-5-4"></span>4 Compilazione della piattaforma online

## <span id="page-5-5"></span>4.1 Dati di contatto

Versione 8.0 / 16.11.2023 5 I dati di contatto devono contenere obbligatoriamente il nome dell'istituto, l'indirizzo, la forma giuridica come da registro RIS e la persona di contatto (cognome/nome, tel. ed e-mail). Questi dati sono necessari per l'identificazione e le eventuali richieste di ulteriori informazioni sui dati da voi registrati. Inoltre avi potete comunicare se desiderate partecipare al Benchmarking nazionale di H+, che viene effettuato dall'associazione SpitalBenchmark. L'associazione SpitalBenchmark (SBM) calcola il Benchmark nazionale delle tariffe, basandosi su ITAR\_K®. Si tratta di un servizio che l'SBM presta secondo la propria missione, ma che garantisce anche su mandato di H+ Gli Ospedali Svizzeri. L'invio dei dati ITAR\_K® rimane facoltativo per i membri di H+, tuttavia H+ raccomanda vivamente di effettuarlo. H+ invita tutti gli ospedali e le cliniche a fornire all'SBM i dati citati. I risultati delle analisi SBM sulla base di ITAR\_K® vengono trasmessi unicamente agli ospedali che hanno inviato all'SBM i dati corrispondenti.

#### <span id="page-6-0"></span>4.2 Prestazioni offerte

Nel punto di navigazione «Prestazioni offerte» dovete selezionare tutti i sistemi tariffari che vi riguardano. Questo punto di navigazione corrisponde alla denominazione delle colonne delle versioni precedenti di ITAR\_K®. Sulla base di tali indicazioni ricevete il modello Excel con le colonne da compilare che vi riguardano. I sistemi tariffari non selezionati non appaiono. Se nel modello Excel dovesse mancare un sistema tariffario, verificate nuovamente i vostri dati relativi a tale punto di navigazione. Per i settori riabilitazione, psichiatria e cure ambulatoriali avete a disposizione al massimo 4 colonne supplementari specifiche per l'azienda. Nella «Prestazioni offerte» potete definire e dare un nome a tali colonne.

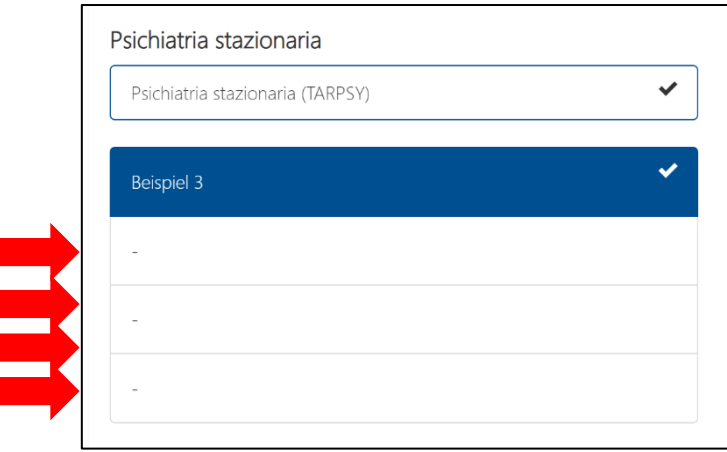

### <span id="page-6-1"></span>4.3 Info supplementari e parametri di calcolo

Le informazioni supplementari contengono tutte le informazioni necessarie per i calcoli di ITAR\_K®. Nuove righe supplementari si possono generare tramite il pulsante  $\leftrightarrow$  o il tasto «Tab» della vostra tastiera. Questo punto di navigazione corrisponde per lo più al precedente foglio tabellare «Informazioni supplementari». Abbiamo eliminato le ridondanze. Lo stesso vale per il punto di navigazione «Parametri di calcolo». Questo corrisponde al precedente «Presentazione globale» dalla riga 62.

## <span id="page-6-2"></span>4.4 Generare i modelli Excel

Se tutti i punti di navigazione sono verdi, potete generare i modelli Excel **E** Genera modello Excel e salvarli localmente tramite la funzione «Salva con nome»

Aprire o salvare ITAR\_K Immissione.zip (450 KB) da test.itark.ch?

Poi salvate i modelli sul vostro computer, dove li potete elaborare ulteriormente. Prima di iniziare a compilare il modello Excel, siete pregati di verificare che i vostri dati di base siano completi e che tutti i sistemi tariffari necessari per la compilazione di ITAR\_K® siano elencati nel modello Excel. Se è questo il caso, vogliate confermarlo mediante il pulsante «Chiusura dati di base». Ricevete il messaggio seguente:

Chiusura dati di base

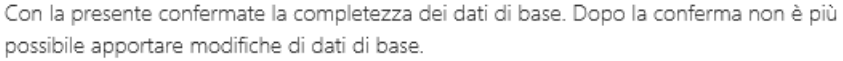

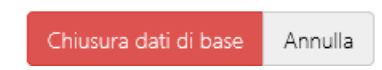

Salva -

Annulla

Apri

Potete visionare ancora i singoli punti di navigazione, ma avete solo l'autorizzazione di leggerli, non più di modificarli. Se però fossero veramente necessarie delle modifiche, tramite il pulsante (®) Post-elaborazione avete la possibilità di rilasciare nuovamente i dati di base. Con questa funzione vengono cancellati tutti i dati del wizard «Upload modello Excel». Viene generato un nuovo modello Excel vuoto, che successivamente dovete compilare e caricare di nuovo. Salvate il modello localmente sul vostro computer, dove lo potete elaborare ulteriormente. Vi raccomandiamo di salvare continuamente le modifiche del modello Excel per evitare di perdere dati.

## <span id="page-7-0"></span>4.5 Upload modello Excel

Terminata l'elaborazione, caricate di nuovo i modelli sulla piattaforma, utilizzando la finestra di upload.

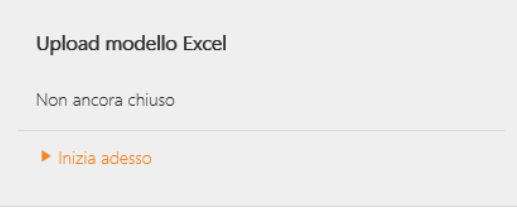

# Carica modello Excel

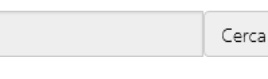

Potete scegliere liberamente il nome del file. Nel corso dell'upload vengono eseguite le prime verifiche di plausibilità. Vi chiediamo di pazientare. L'upload può durare fino a un minuto. Terminato l'upload, ricevete direttamente un messaggio sulla presenza d'eventuali errori. A questo punto avete la possibilità di generare come progetto un quadro generale con tutti i calcoli e le informazioni e l'ITAR\_K®.

Progetto Scaricare estratti dati

Prima di passare alle operazioni successive, vi raccomandiamo vivamente di controllare il progetto e di verificare che sia completa e che tutto il contenuto sia corretto. In caso contrario, correggete gli eventuali errori del modello Excel e caricatelo di nuovo. Se dovete correggere i dati di base (dati di contatto, prestazioni offerte, informazioni supplementari o parametri di calcolo), dovete prima rilasciare nuovamente i dati di base (cfr. capitolo 4.4 Generare i modelli Excel). Vogliate notare che subito dopo dovete scaricare nuovamente il modello Excel e compilare i vostri dati oppure inserirli con la funzione copia/incolla e poi caricare nuovamente il file.

## <span id="page-7-1"></span>4.6 Scostamenti

Gli scostamenti corrispondono al precedente «Foglio di controllo». Potete visualizzarli tutti oppure potete visualizzare solo gli scostamenti. Gli scostamenti devono essere commentate obbligatoriamente. Eventuali divergenze vanno corrette nel modello Excel e il file deve essere nuovamente caricato al punto di navigazione «Caricare modello Excel». Le modifiche degli scostamenti, che risultano da una modifica dei valori, devono essere motivate di nuovo. Gli altri scostamenti e i relativi commenti restano invariati.

Questo foglio serve per scopi interni e non fa parte di ITAR\_K®. Sussiste pure la possibilità di generare questo foglio come PDF e di salvarlo localmente sul vostro PC.

## <span id="page-7-2"></span>4.7 Allineamento con la statistica ospedaliera

Potete inoltre effettuare l'allineamento con la statistica ospedaliera. Neanche questo fa parte di ITAR\_K<sup>®</sup> e serve a scopi interni. Attenzione! L'allineamento avviene con calcolo per unità finale di imputazione. Se la statistica ospedaliera è un calcolo periodico, possono risultare delle differenze. Analogamente, secondo il tipo di rilevamento, i servizi annessi possono comportare differenze. Se partecipate al Benchmarking nazionale, vi preghiamo di effettuare in ogni caso l'allineamento con la statistica ospedaliera.

## <span id="page-8-0"></span>4.8 Chiusura

Se tutti i campi dell'albero di navigazione sono verdi potete generare definitivamente ITAR\_K<sup>®</sup> mediante il pulsante «Chiusura». A questo punto ricevete per le vostre statistiche ITAR\_K® definitivo e un quadro generale dei dati generati e dei calcoli. Dopo la chiusura non è più possibile apportare modifiche. Se dovete apportare ancora correzioni, prendete contatto con H+ Gli ospedali svizzeri, in modo che vi venga ripristinato l'accesso.

## <span id="page-8-1"></span>4.9 Dati di base / Procedura di benchmarking

#### **Proiezioni dei calcoli nazionali**

Con questo titolo s'intende in primo luogo la compensazione del rincaro. Il rincaro dei costi del personale e degli altri costi viene calcolato con indici differenti. La ripartizione dei costi del personale e degli altri costi per costituire la base di calcolo viene calcolata automaticamente nel ITAR\_K®.

Quattro volte all'anno (marzo, giugno, settembre e dicembre) l'Ufficio federale di statistica (UST) pubblica le previsioni per il rincaro per la Svizzera. Le previsioni del mese di le ultime pubblicate sono determinanti per la formazione dei prezzi. Dato che negli ultimi anni le previsioni per il rincaro sono state pubblicate troppo tardi, H+ emetterà di volta in volta alla fine dell'anno una raccomandazione concernente il rincaro, basato sulla previsione dell'Ufficio federale di statistica. Tale raccomandazione è a vostra disposizione nei parametri di calcolo, dove potete scaricarla. Le variazionidell'indice svizzero dei salari (ISS)<sup>1</sup> per i costi del personale e la variazione dell'indice nazionale dei prezzi al consumo (IPC)2 per gli altri costi sono registrate nei campi corrispondenti. È possibile tuttaviamodificarle se i valori non concordano.

#### **Costi di utilizzo delle immobilizzazioni nella procedura di benchmarking**

A partire dalla versione 9.0, i costi di utilizzo delle immobilizzazioni si basano su un calcolo effettivo e non più normativo. L'utente può scegliere tra il calcolo secondo le direttive REKOLE® o secondo le direttive OCPre. In ITAR  $K^\circledast$ , questi costi vengono utilizzati per il calcolo dei valori di base per caso con CW = 1.0 ossia i costi dell'intera unità di prestazione (inclusi CUI).

#### **Calcolo di proiezione specifica del singolo istituto**

Questo consente di includere nei sistemi tariffari il calcolo di proiezioni specifiche dell'ospedale. Le proiezioni dei generi di costo specifici dell'ospedale sono inserite e quantificate. La somma di tali proiezioni dei costi viene automaticamente inserita in ITAR\_K® e ripartita in modo proporzionale ai costi d'esercizio rilevanti per il benchmarking tra i sistemi tariffari/attività.

#### **Supplemento dovuto a nuove disposizioni legali**

Questo campo permette di aggiungere un supplemento o una riduzione per nuove leggi, nuovi accordi tra partner tariffali o nuove disposizioni del Cantone, di cui nell'anno di base (anno di riferimento per il calcolo dei dati di base) non è stato possibile tener conto, che però sono validi e genereranno un aumento o una diminuzione dei costi nell'anno di fatturazione. Questi costi devono essere finanziati quando vengono generati. Alcuni esempi sono riportati nell'elenco seguente (non esaustivo):

- norme sull'igiene: nuove dichiarazioni e disposizioni in merito alla documentazione,
- documentazioni relative a infortuni,
- nuove inchieste e misurazioni della soddisfazione,
- attuazione onerosa di nuove disposizioni di legge,
- contratti collettivi di lavoro con adeguamenti automatici dei salari,

• adeguamenti supplementari al rincaro e aumenti straordinari dei salari per il personale che superano l'annuale adeguamento al rincaro risp. l'indicizzazione dei salari (versamenti retroattivi di compensazioni salariali), a causa di decisioni cantonali o del CF.

Qui possono essere inseriti i generi e i corrispondenti costi di supplementi/deduzioni causati da nuove disposizioni legali. La somma viene trasferita automaticamente in ITAR  $K^\circledast$  e viene ripartita in modo proporzionale ai costi d'esercizio rilevanti per il benchmarking, sui sistemi tariffari/attività e infine inserita nelle unità di prestazione.

<sup>1</sup> https://www.bfs.admin.ch/bfs/it/home/statistiche/lavoro-reddito/salari-reddito-lavoro-costo-lavoro/indice-salari/stimatrimestrale.html

<sup>2</sup> https://www.seco.admin.ch/seco/it/home/wirtschaftslage---wirtschaftspolitik/Wirtschaftslage/konjunkturprognosen.html

### <span id="page-9-0"></span>4.10 Procedura di benchmarking

Nel punto di navigazione «Procedura di benchmarking» vengono visualizzati i valori nazionali di base per caso clinico secondo il benchmarking. Tali valori sono calcolati separatamente e nel secondo semestre dell'anno sono comunicati dall'associazione Spitalbenchmark agli ospedali e alle cliniche che partecipano al Benchmarking nazionale. Va riportato manualmente come importo in franchi per ogni CW – 1.0 nella cella corrispondente. Finché non si conosce ancora il valore di base per caso clinico secondo il benchmarking, il valore calcolato viene ripreso di default dalla prima riga.

Per la psichiatria, la riabilitazione e le cure ambulatoriali, i valori calcolati vengono ripresi sempre dalla prima riga, perché in questo caso non esiste ancora un benchmarking nazionale. I valori dell'anno precedente vengono ripresi automaticamente dalla versione 9.0. Tuttavia, questi dati rimangono modificabili.

## <span id="page-9-1"></span>4.11 Chiusura

Nella scheda «Chiusura» si ha ancora la possibilità di generare ITAR\_K® e il quadro generale, compresi i dati di benchmarking.

#### <span id="page-9-2"></span>5 Domande/Risposte

Questo punto di navigazione serve in primo luogo all'ufficio di rilevamento dei dati per porre domande agli ospedali/cliniche.

## <span id="page-9-3"></span>6 Contatto

In caso di domande o suggerimenti, siete pregati di utilizzare il modulo di contatto

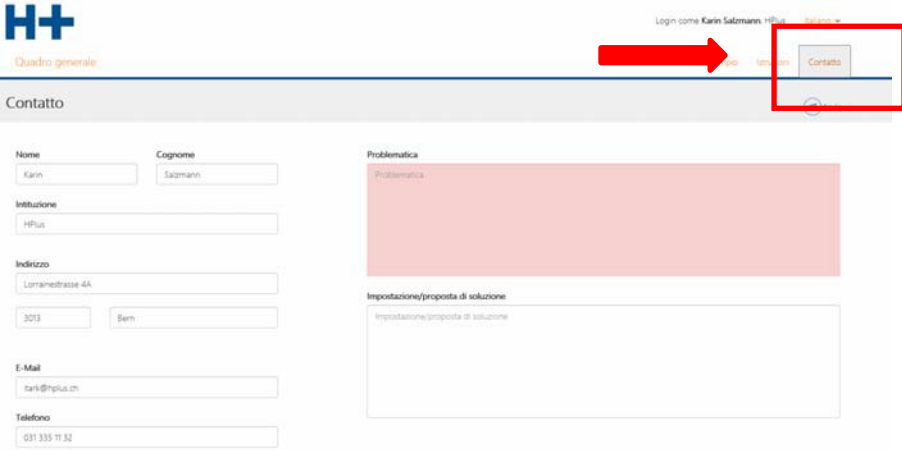

oppure di rivolgervi a:

H+ Gli Ospedali svizzeri Michaël Rolle Lorrainestrasse 4A 3013 Berna Tel.: 031 335 11 11 Mail: [itark@hplus.ch](mailto:itark@hplus.ch)